2016 年 10 月 6 日(木)実施

# アクティビティ

アクティビティとは

Android アプリのユーザインターフェイスの中で,画面と関連付けられている最も基本的なの ものが<mark>アクティビティ</mark>(Activity)である。複数の画面を利用するアプリには、それぞれの画面に 対応したアクティビティが必要となる。アクティビティは onCreate メソッドによって生成され, onDestroy メソッドによって消滅する。

また、Android アプリの画面のレイアウトやボタン等のウィジェット(部品)はアクティビテ ィに関連付けることにより,ユーザからの利用が可能となる。

#### 授業の準備

C ドライブ上の環境が初期化されるという本学の特殊事情により,毎回の授業の開始時に次の 準備が必要となる。

1)Android Studio の初期設定 (次回からは今回エクスポートしたものをインポートする。) Android Studio を起動し、第1回教材の p.3 に説明のある『Configure』→『Settings』を選

択し, 第1回教材の pp.4-5 の設定を一通り行う。

続いて,『Configure』→『設定のエクスポート』を選択する。

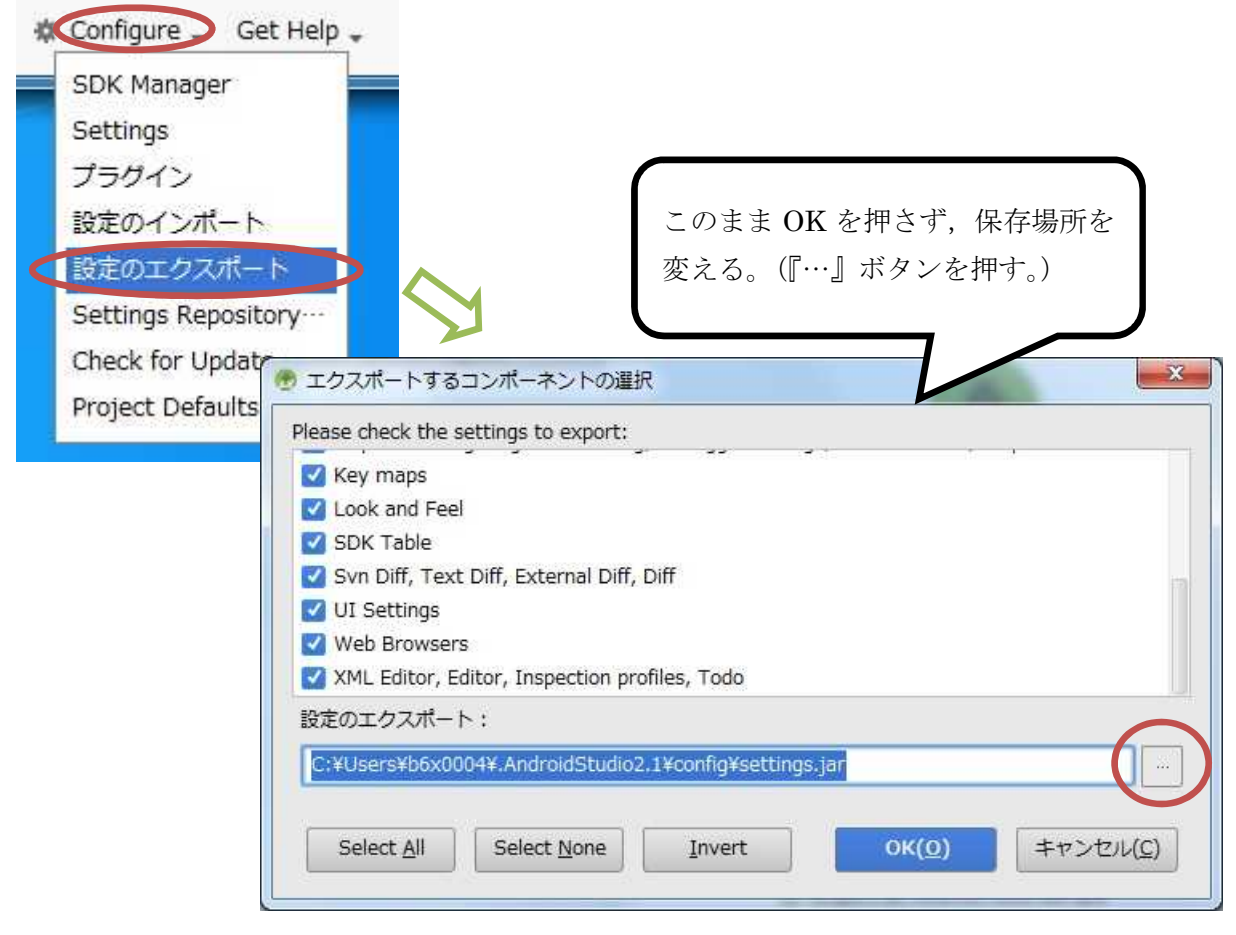

 $- 1 -$ 

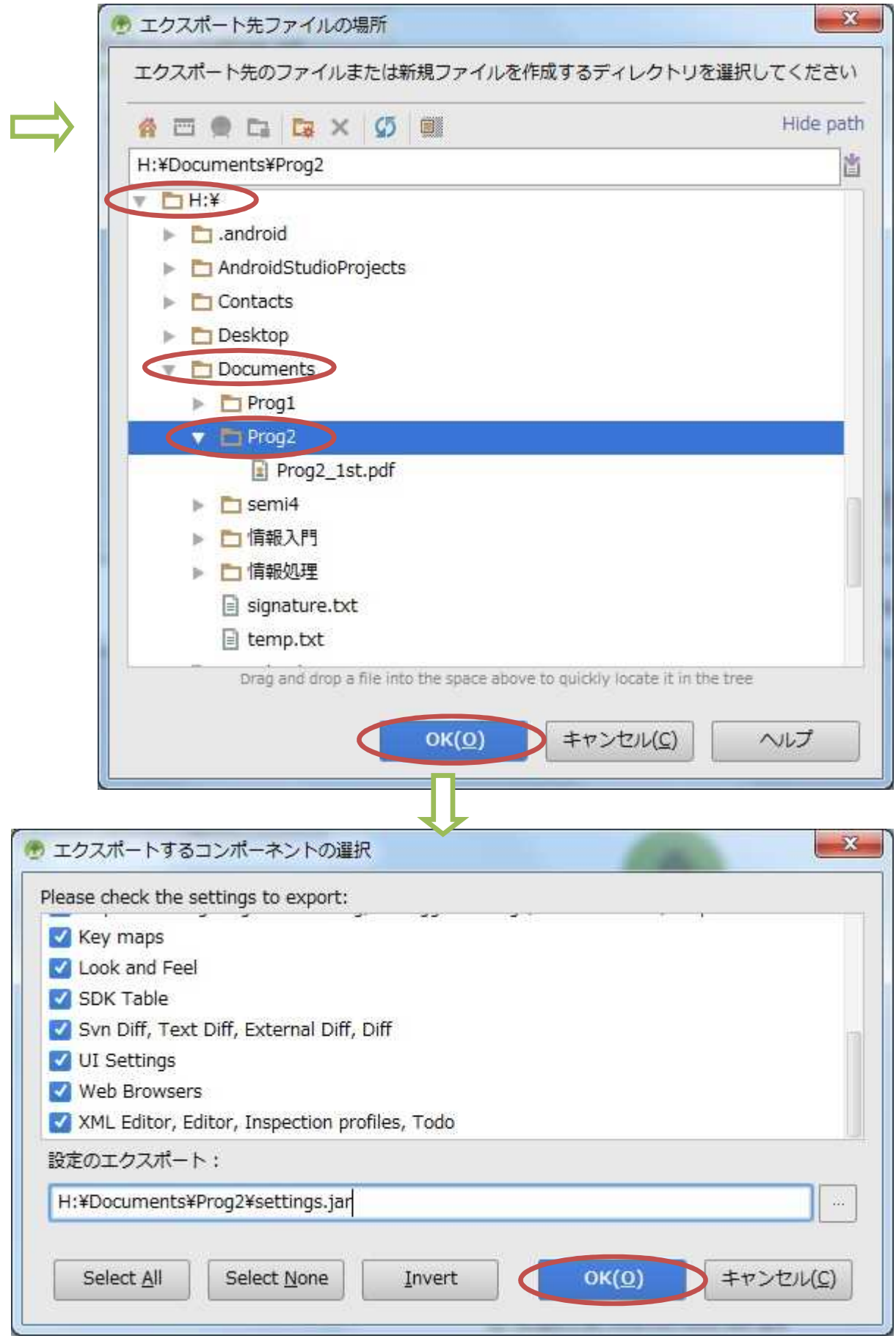

# 2)プロジェクトの読み込み

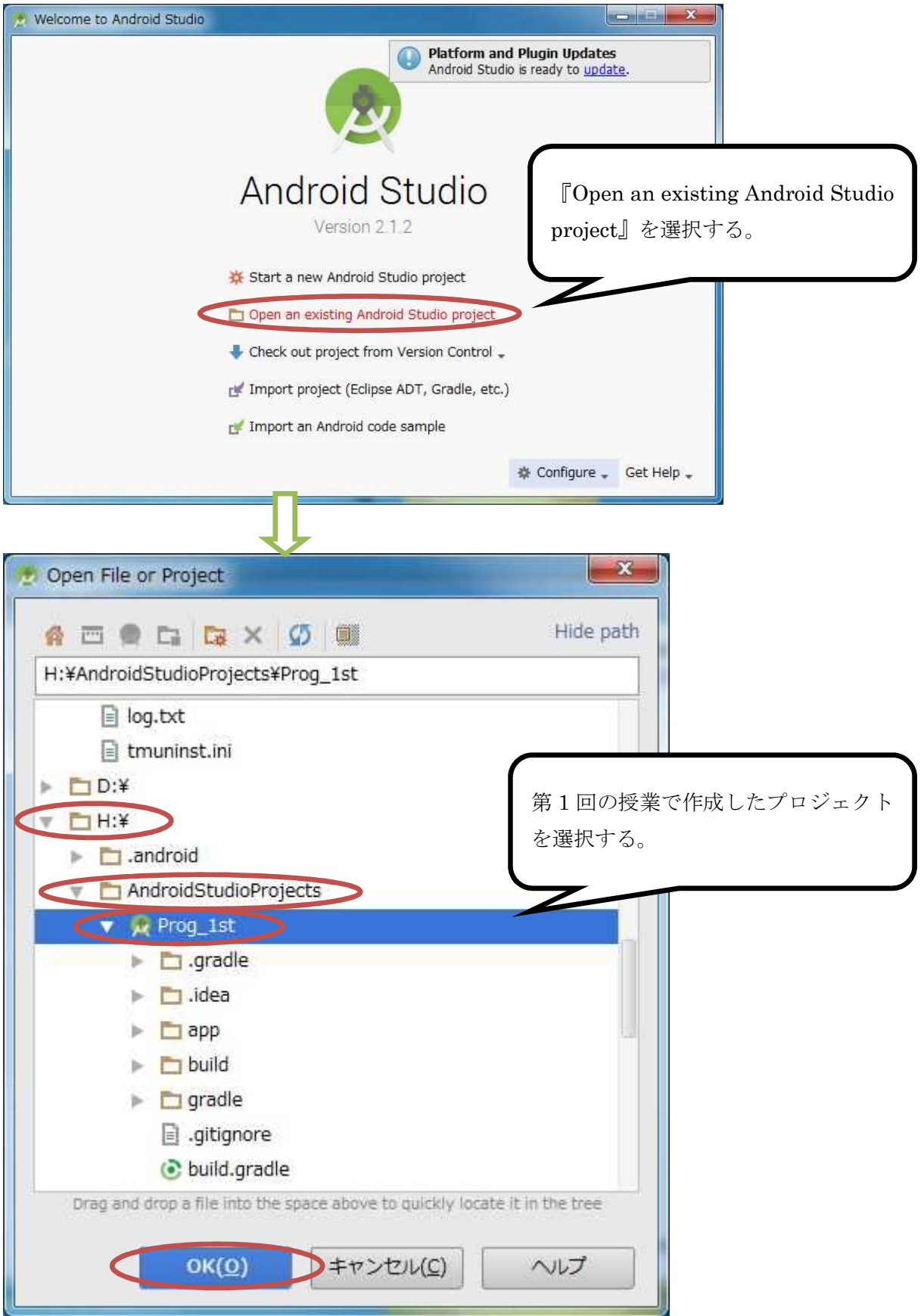

#### 3)AVD の設定

第1回の授業で作成した AVD の設定は H ドライブにあって残るが, SDK のシステムイメージ はCドライブにあるので、消失している。そこで,『Download』をクリックして、インストール し直す。

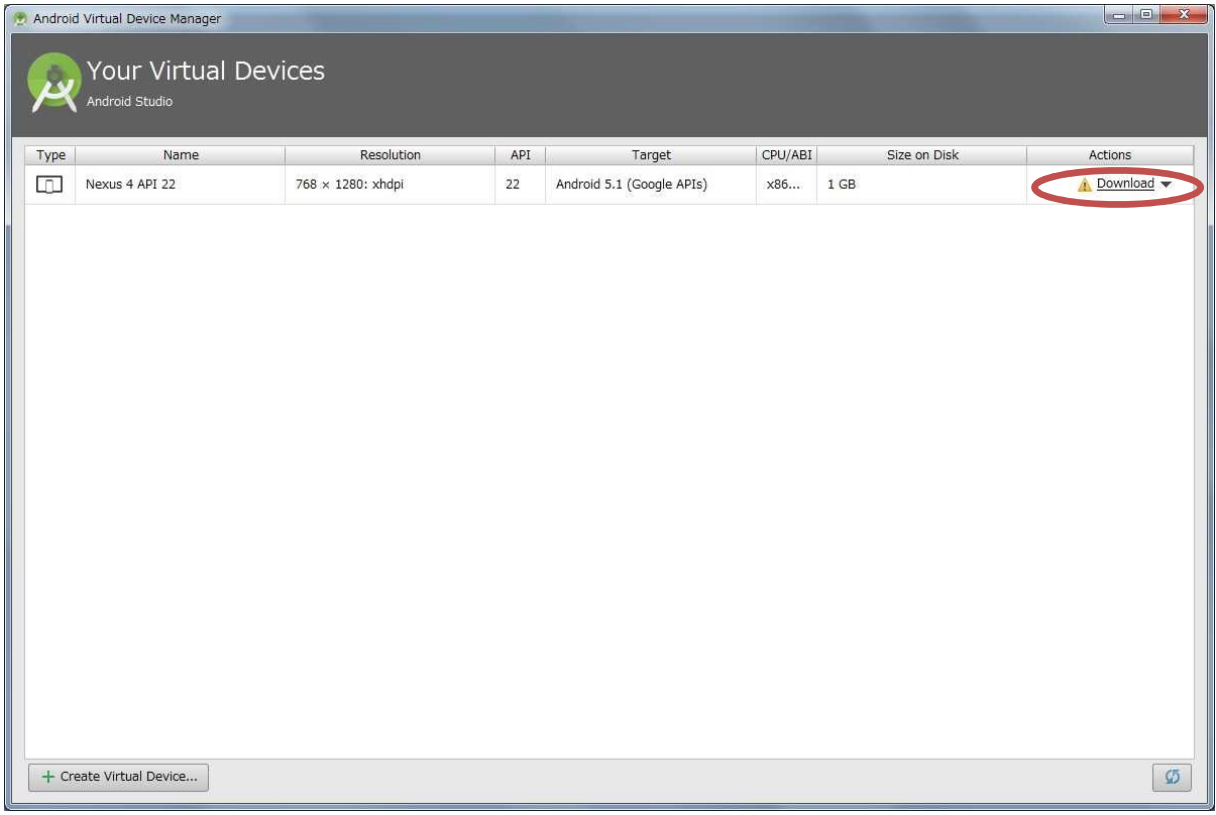

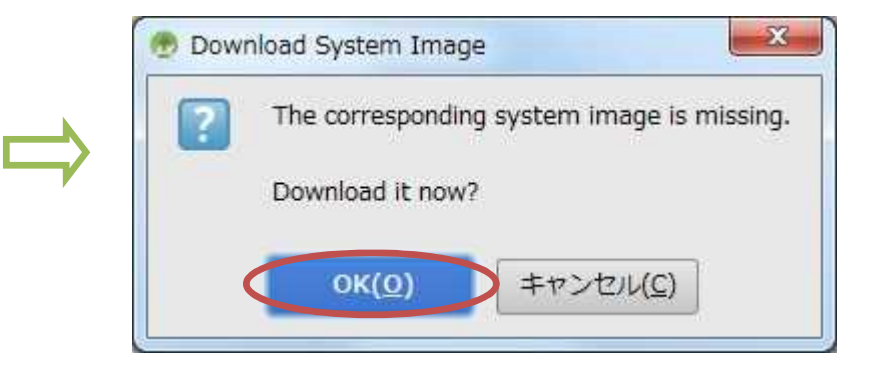

# 課 題

今回は,画面のレイアウトにテキストビュー,エディットテキスト,ボタンというウィジェッ トを配置し、<mark>数値を入力してボタンをクリックすると計算結果が表示されるアプリ</mark>を作成するこ とにより,アクティビティの基本を学ぶ。

### Android アプリの作成

プロジェクトのタブを開き, MainActivity.java 及び activity\_main.xml を開く。

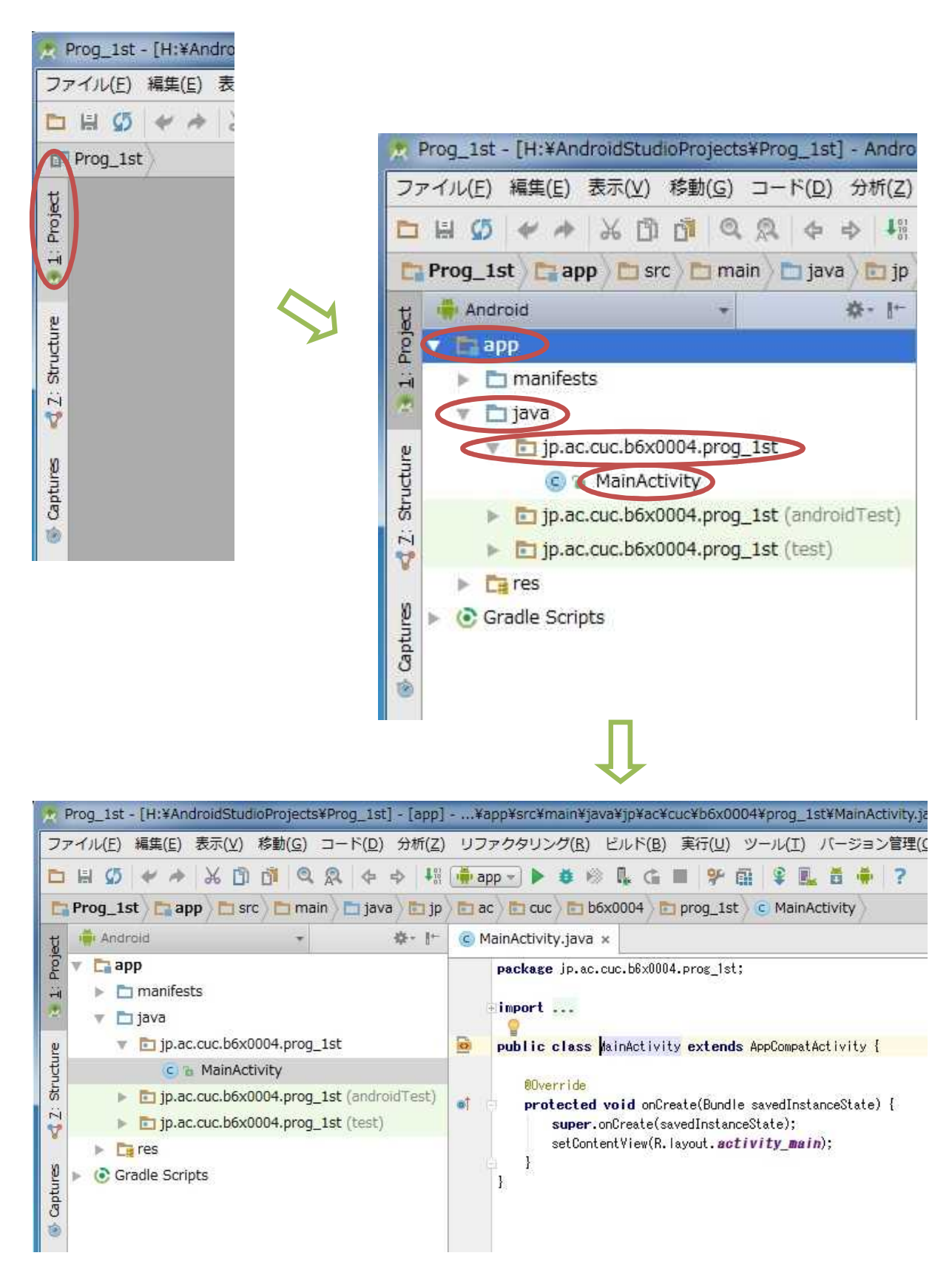

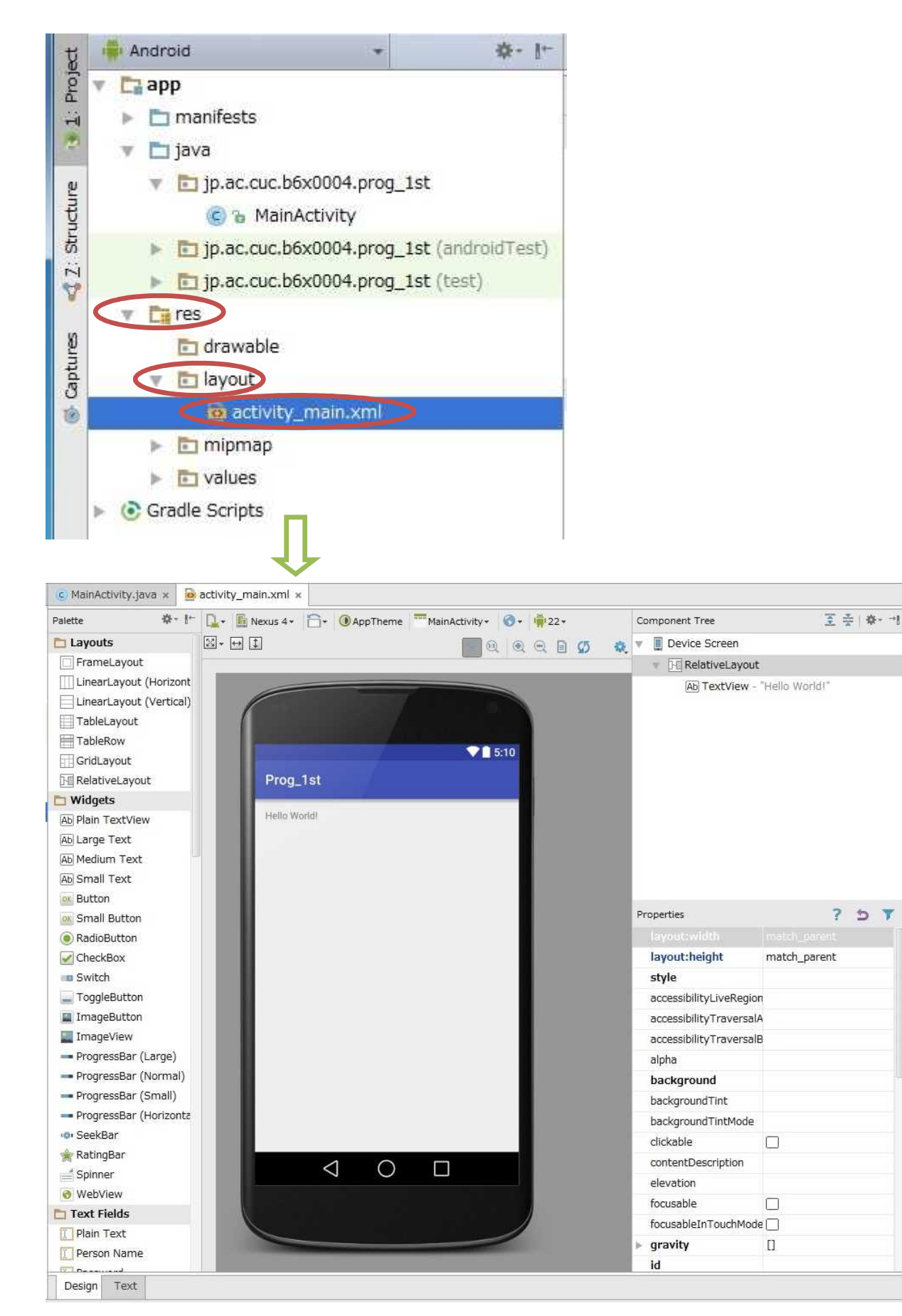

次にレイアウトを変更する。

先ずこれから貼り付けるウィジェットの名称を合わせるために,元から貼り付けられている 「Hello World!」と表示されているテキストビューを選択し,『Delete』キーで削除する。

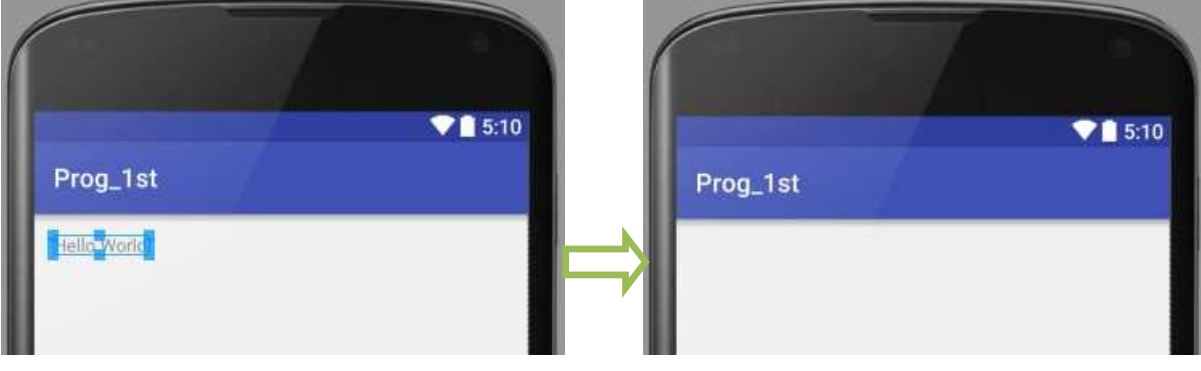

『Palette』の『Widgets』から『Plain TextView』を4個, ドラッグして貼り付ける。

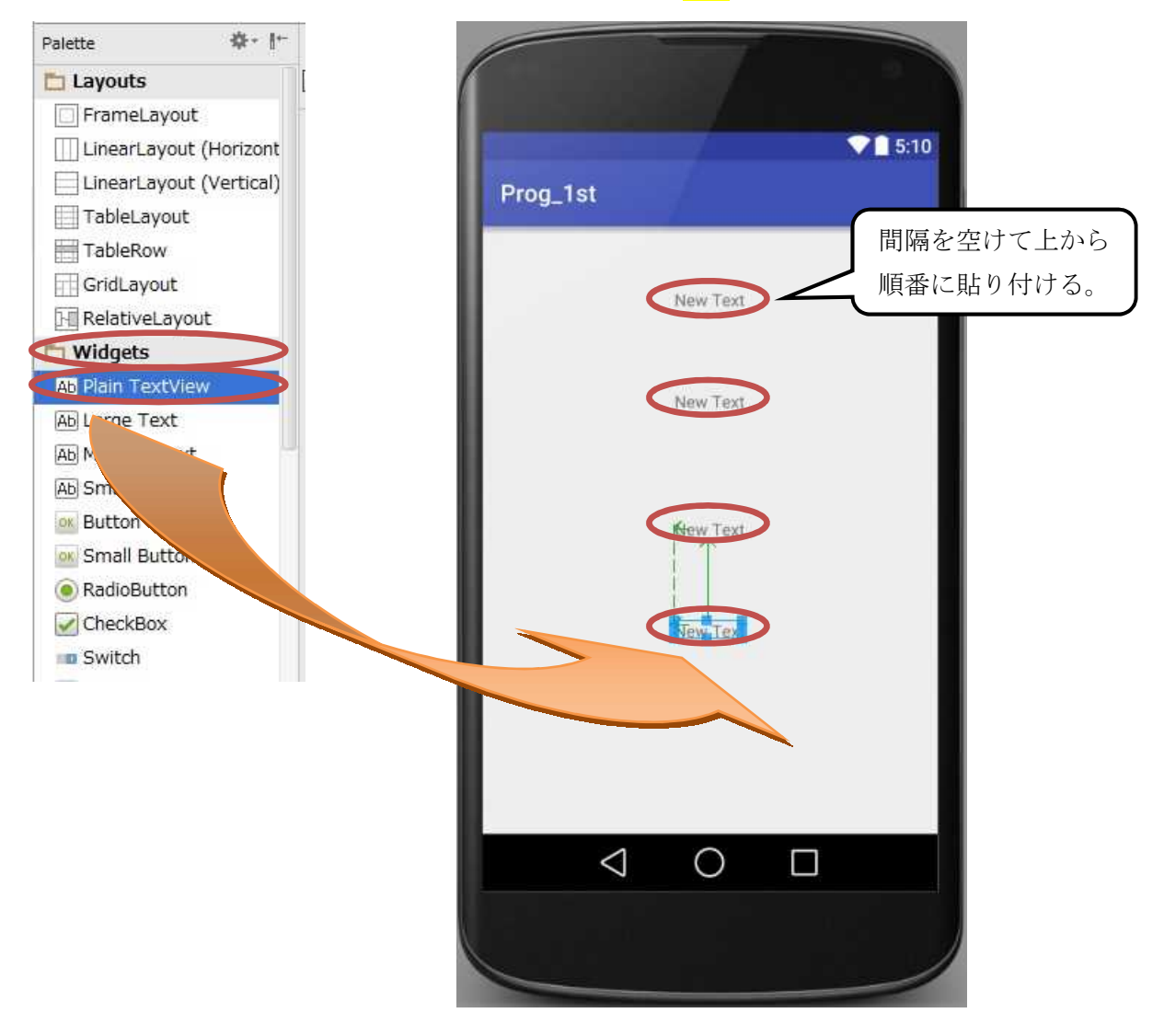

この段階で,『Component Tree』には4個のテキストビューの名前『textView』~『textView4』 及びそれらの値 "New Text" が表示されている。

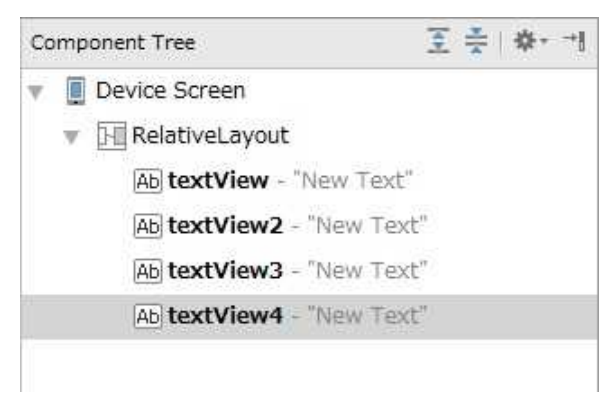

『Text Fields』から『Number (Decimal)』を2個, ドラッグして貼り付ける。

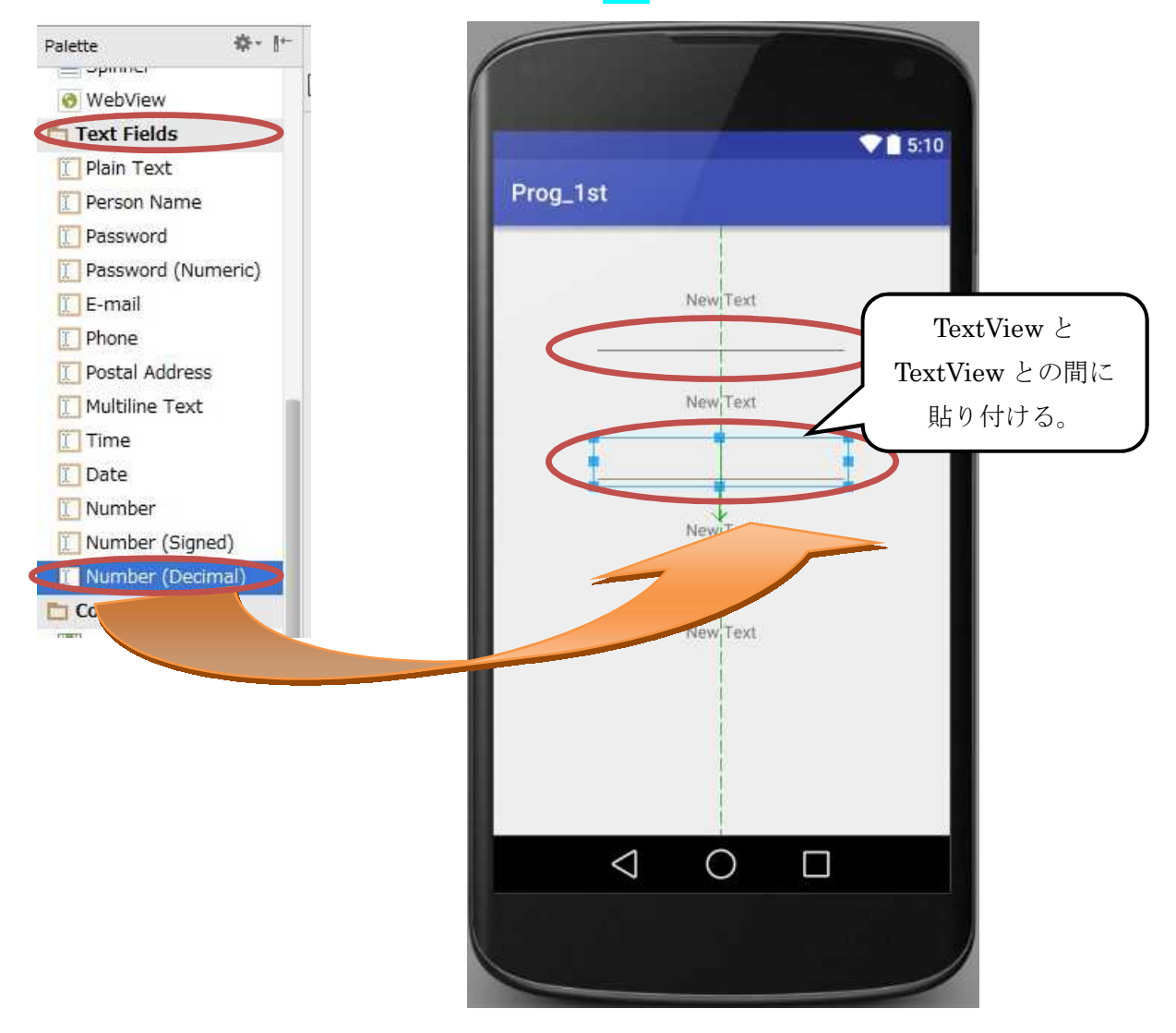

### プログラミング2 第2回教材 インファイン インファイン おおとこ 相当 神保 雅人

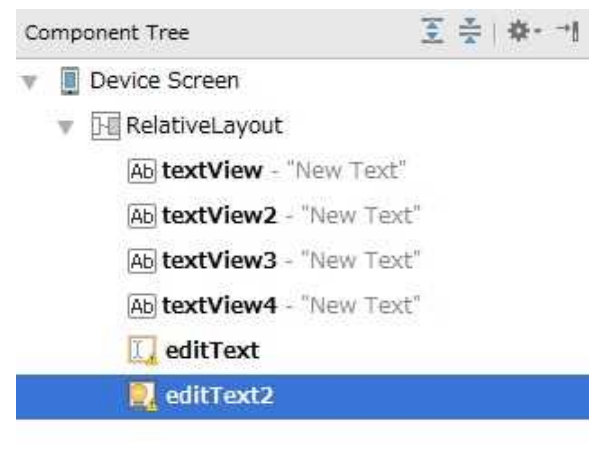

それぞれのテキストビューをダブルクリックし,『…』ボタンを押して,その値を変更していく。

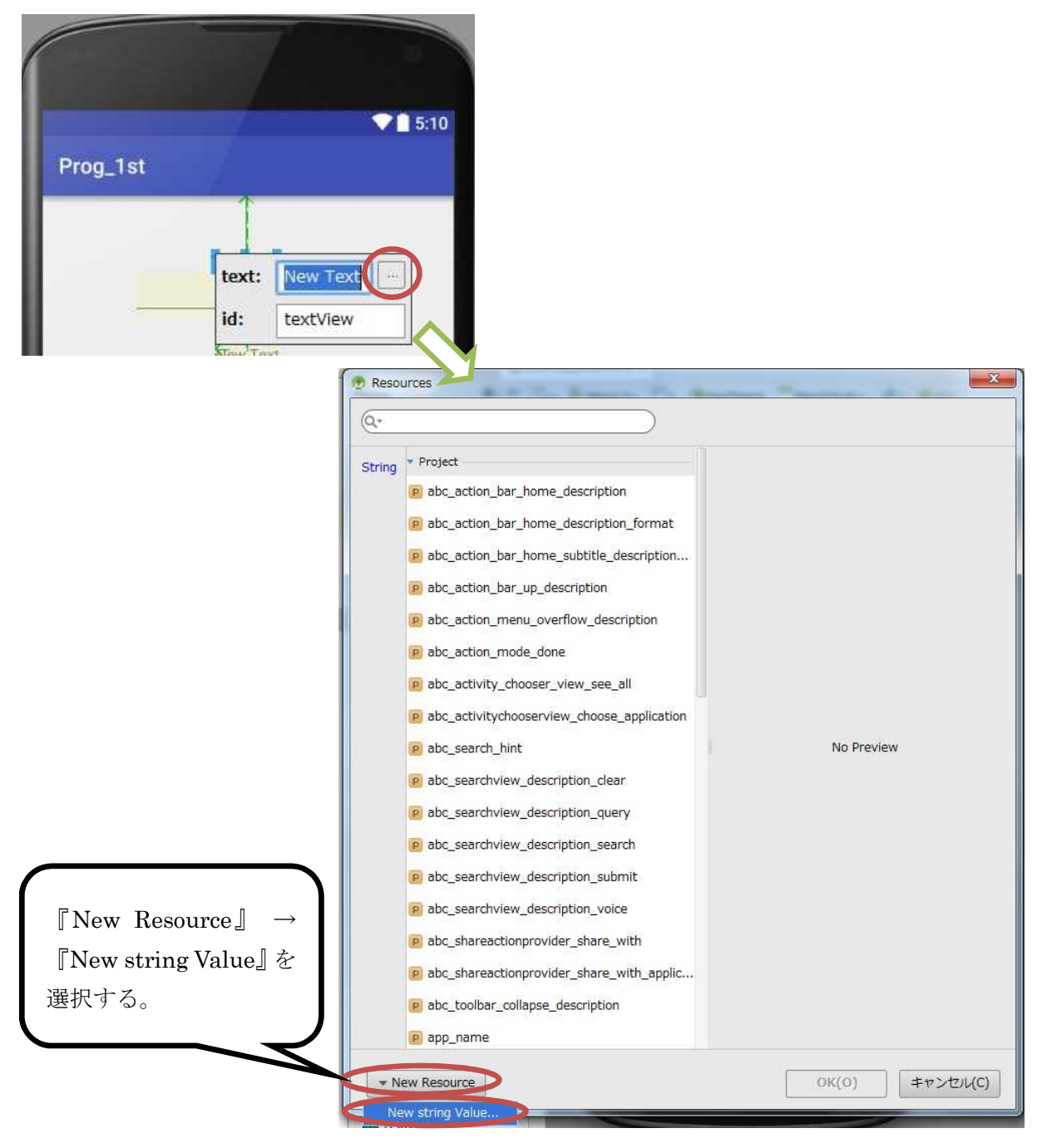

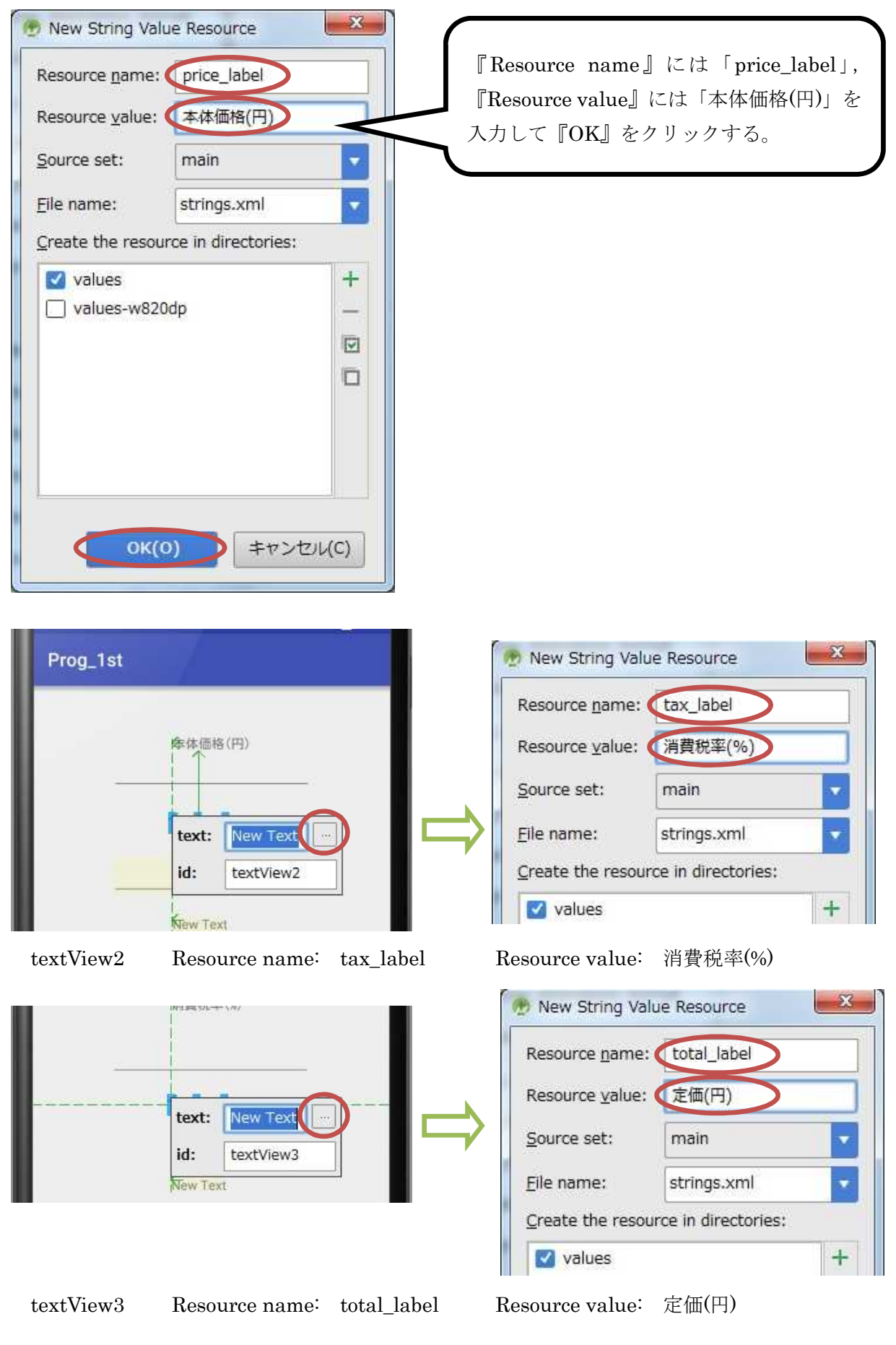

### プログラミング 2 第 2 回教材 インファイン インファイン イングラミング 2 第 2 回教材 インゴ インプログラミング 2 第 2 回教材 インゴ インゴ インゴ おんしゅう

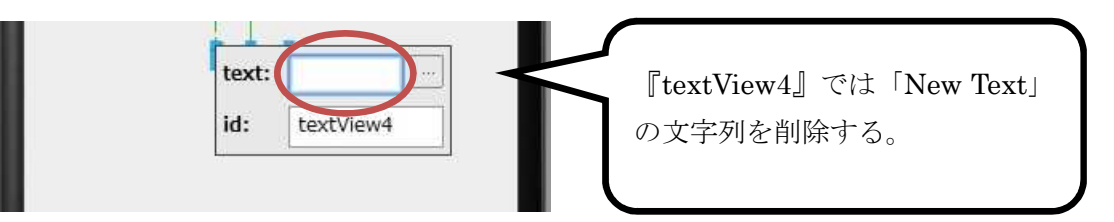

『Widgets』から『Button』をドラッグして,一番下に貼り付ける。

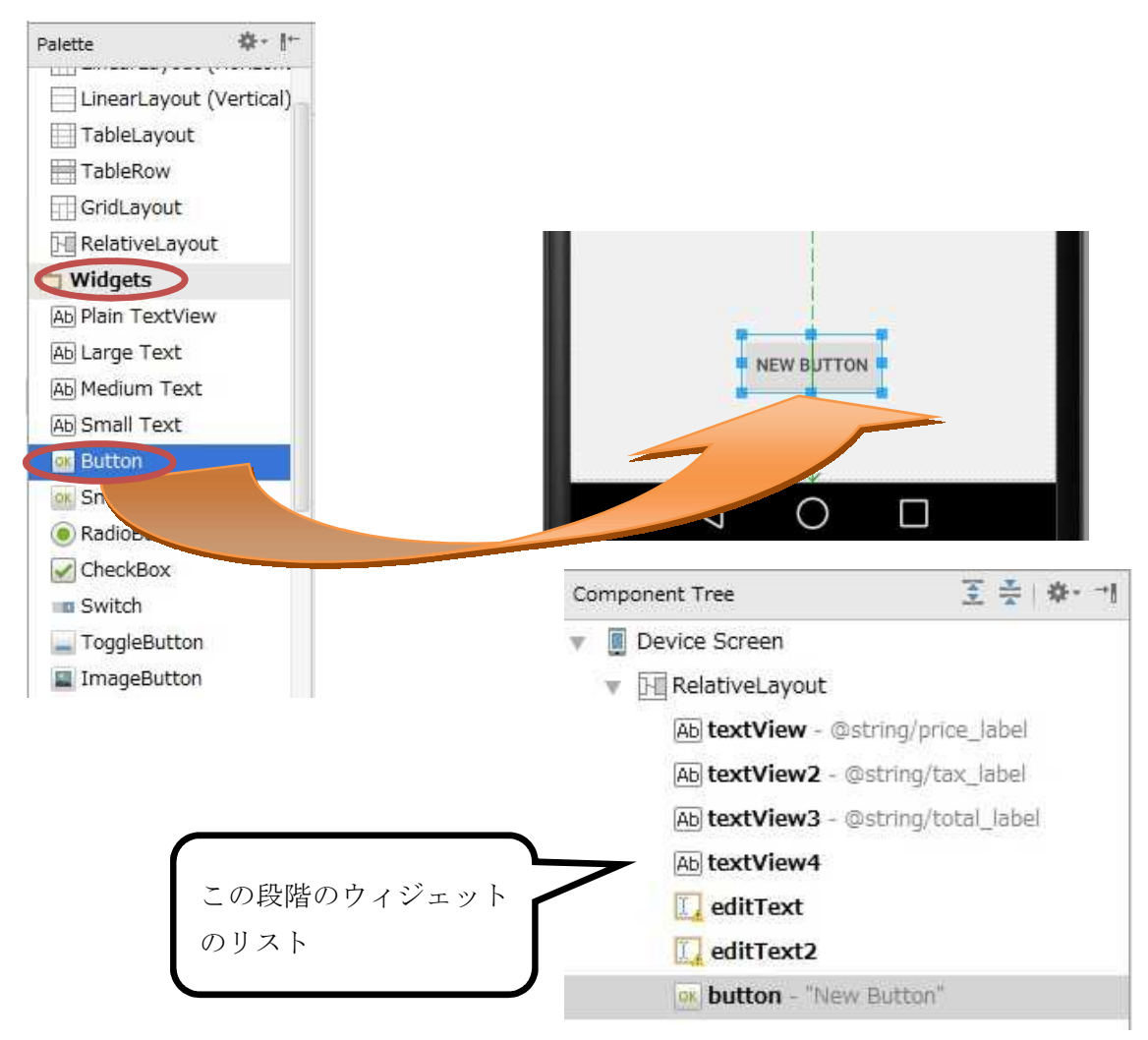

ボタンをダブルクリックして,表面の文字列を変更する。

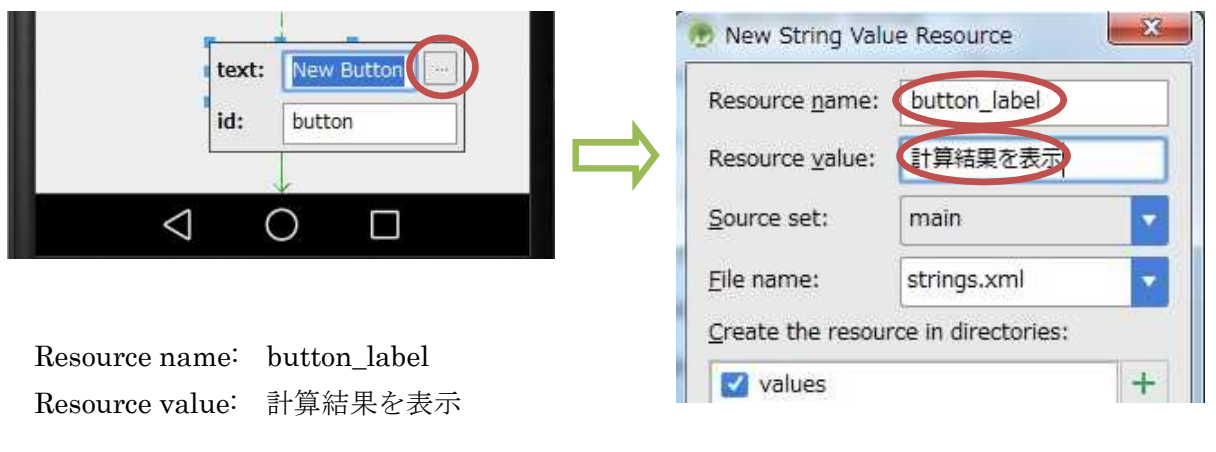

 $- 11 -$ 

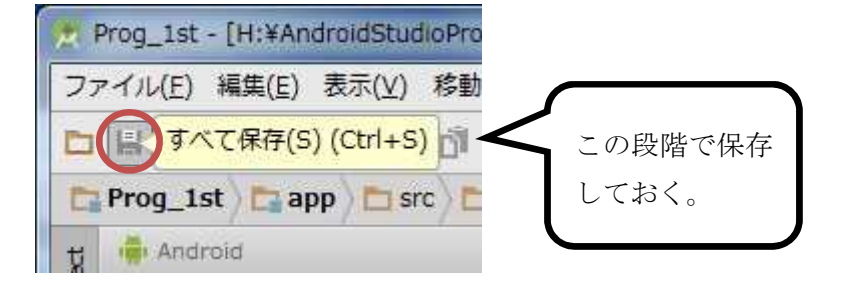

activity\_main.xml の表示を『Design』タブから『Text』タブに切り替えてソースを確認する。

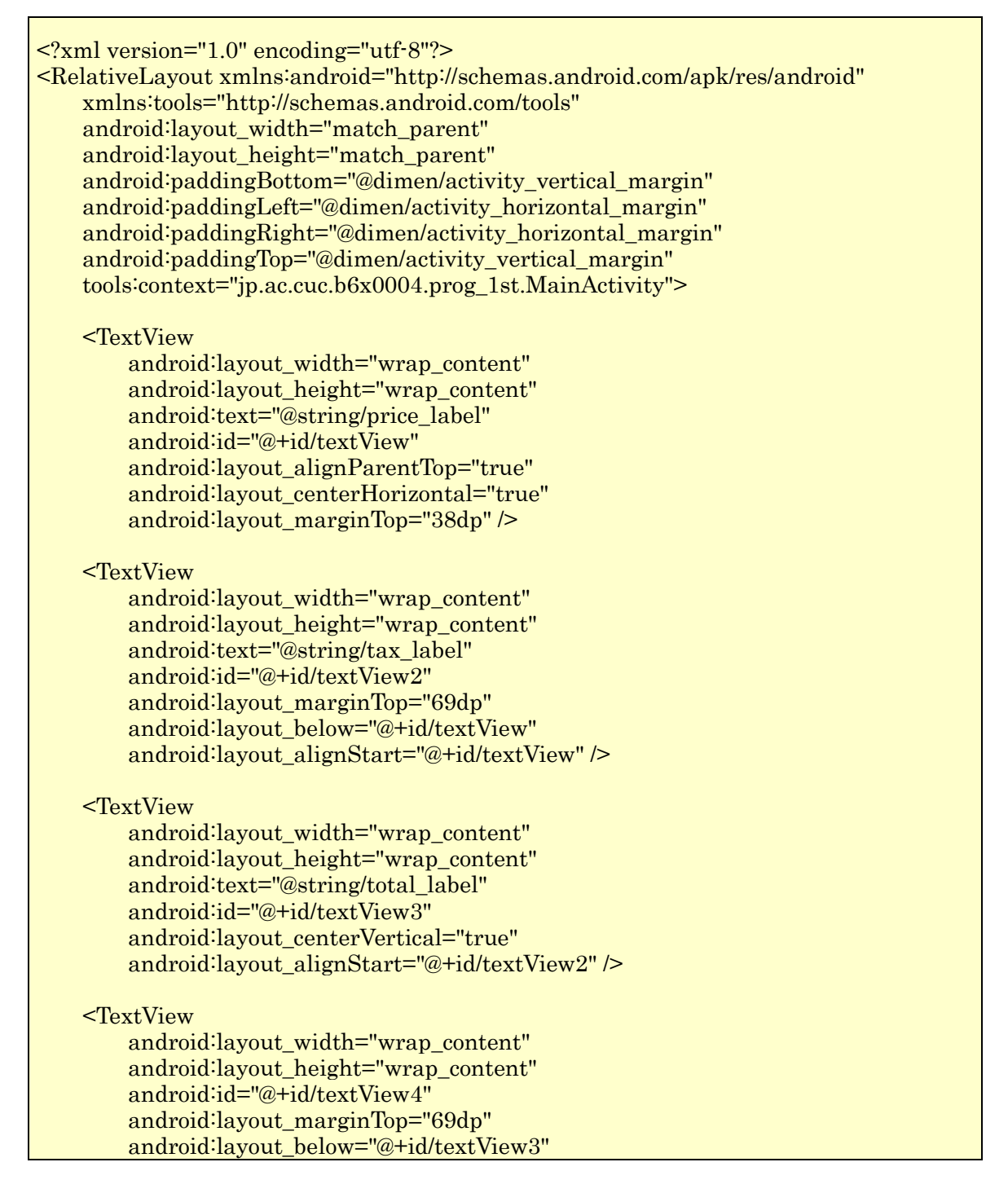

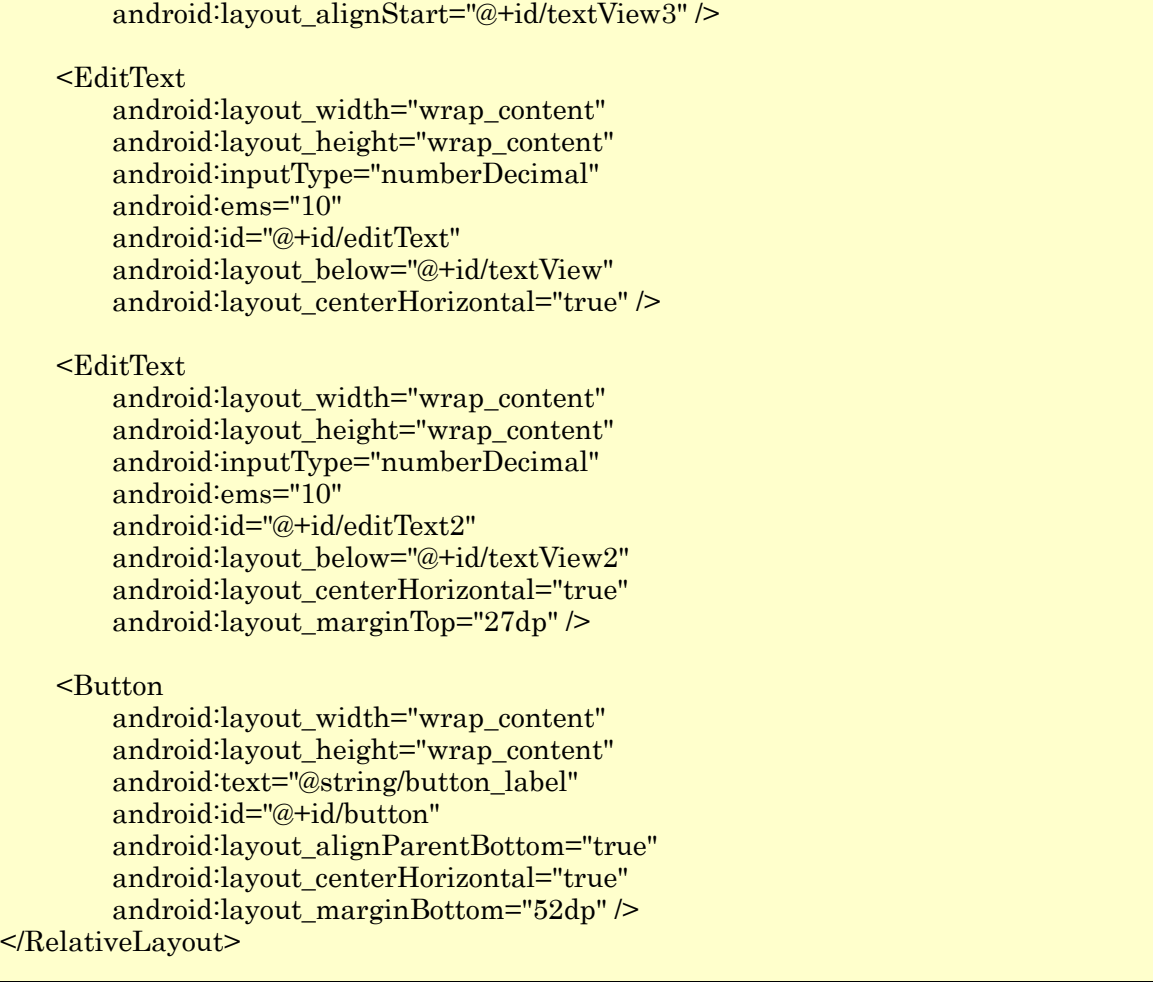

\* ここで指定されている RelativeLayout では、ウィジェットを配置した位置によって、記述さ れる内容が異なる。

最後に,『MainActivity.java』のタブを開いて, ボタンをクリックすると計算結果が表示され る機能を付け加える。

MainActivity.java にはアプリが起動する時の処理を受け持つ onCreate メソッド (手続き)が 記述されているので、その中に Button ウィジェットのインスタンス (実体) btn を作成し、その btn に働きかけるイベントリスナーを付け加える。

ここで,イベントリスナーが記述されていれば,ウィジェットがクリックされると onClick メ ソッドが呼び出されて実行される。

onClick メソッドでは,4 番目の TextView ウィジェットのインスタンス tv に setText メソッ ドで文字列を設定する。

なお, 登録されているウィジェット (TextView ウィジェット, EditText ウィジェット及び Button ウィジェット)の ID は findViewById メソッドを用いて取得している。

なお,クラスのフィールドに,文字列を格納する変数 res を宣言している。

\* ここで用いている Java 言語に関する用語を含む基本的な事項に関しては,次回の教材で学ぶ。

private String res;

変数 res の宣言

```
Button btn = (Button) this.findViewById(R.id.button);
btn.setOnClickListener(
      new View.OnClickListener() {
              @Override
              public void onClick(View v) {
                      EditText et1 = (EditText)findViewBvId(R.id.edu);
                      EditText et2 = (EditText) findViewById(R, id.editText2);int a = Integer.parseInt(et1.getText().toString());
                      int b = Integer.parseInt(et2.getText().toString());
                      double c = (double)b/100;res = String.valueOf((int)(a*(1+c)));
                      TextView tv = (TextView) findViewById(R. id. textView4);tv. setText(res);
              }
     }
);
```
Button ウィジェットのインスタンス及びイベントリスナー

【変数 res の宣言,Button ウィジェットのインスタンス及びイベントリスナーを付加】 このページの上の橙色の枠内にある内容を次ページの図の<mark>橙色の枠の位置</mark>(MainActivity クラ スの第1行),このページの上の赤色の枠内にある内容を次ページの図の赤色の枠の位置 (onCreate メソッドの内部;中括弧『{』と『}』との間)に入力する。

### $\mathcal{O}$ ログラミング2 第2回教材 せいしょう インタング 担 当の神保 雅人

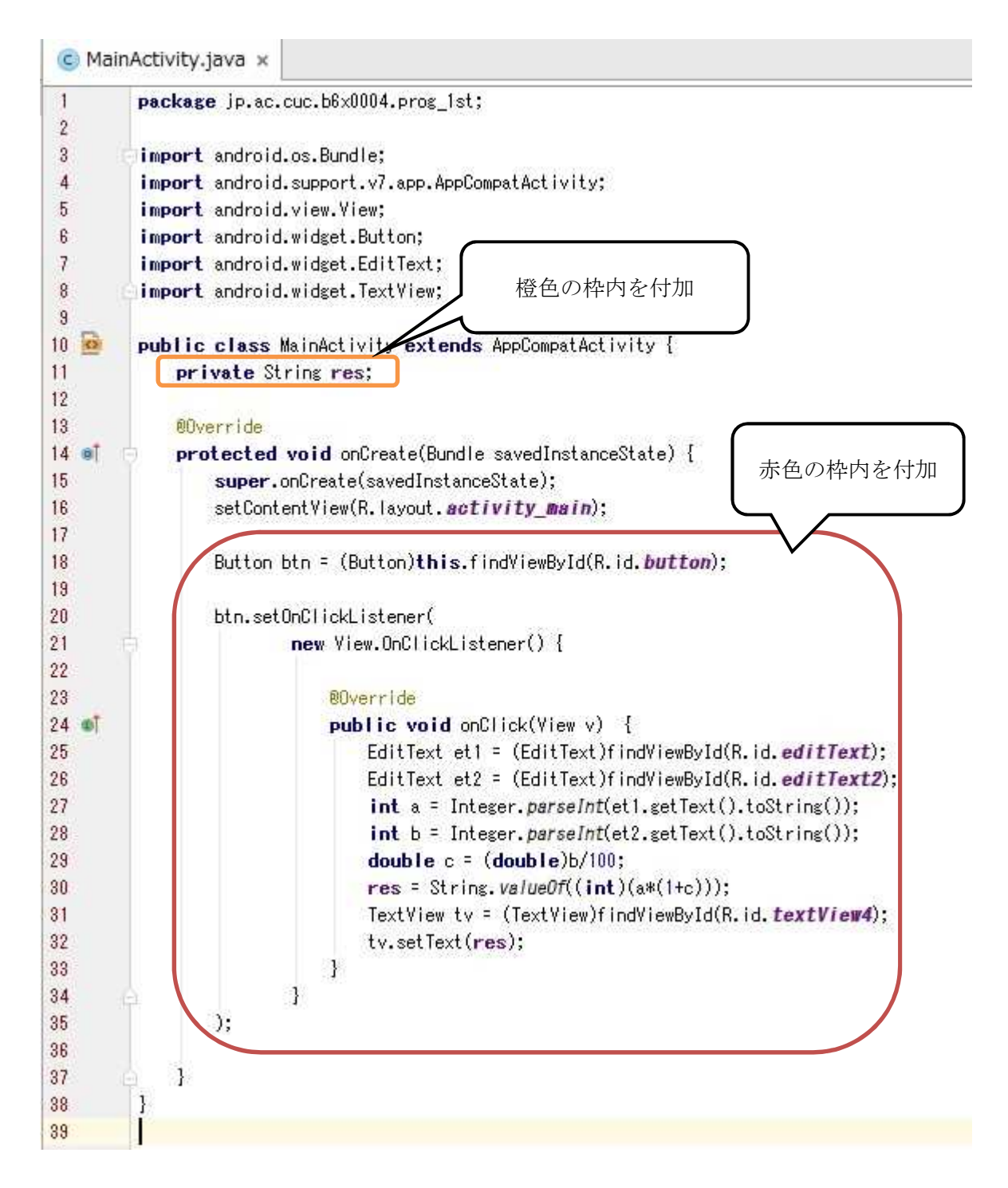

『保存』のアイコンをクリックして、MainActivity.java を上書き保存し、実行ボタンをクリ ックする。

\* エラーがある場合には,修正して保存してから実行する。

起動したアプリで本体価格と消費税率とを入力して,ボタンをクリックする。

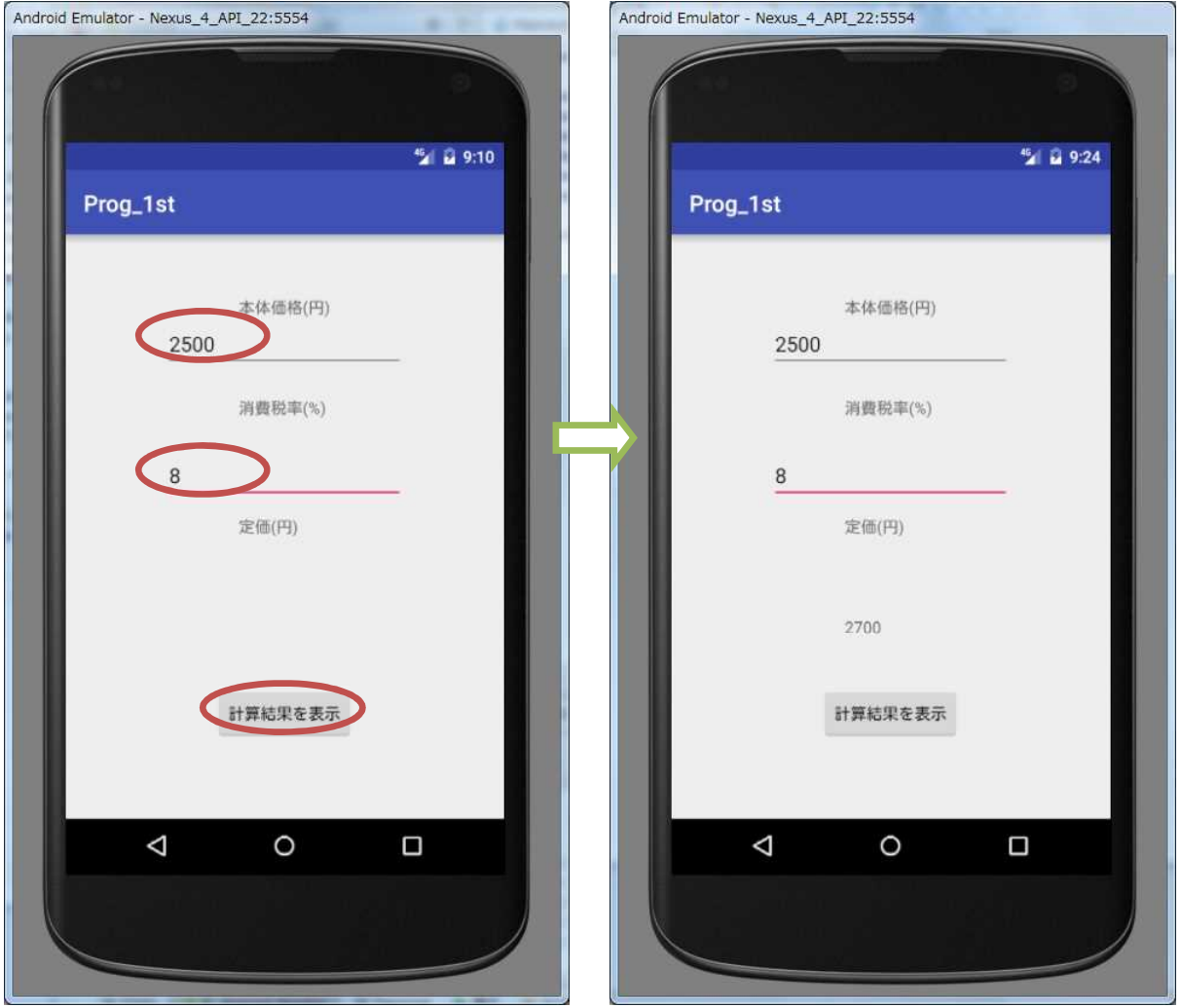

上の様に動作確認が出来たら,完成となる。

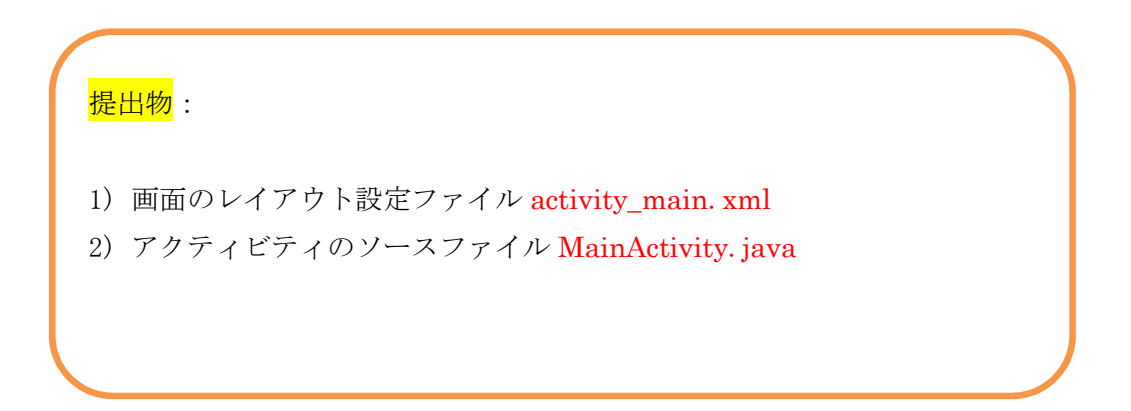